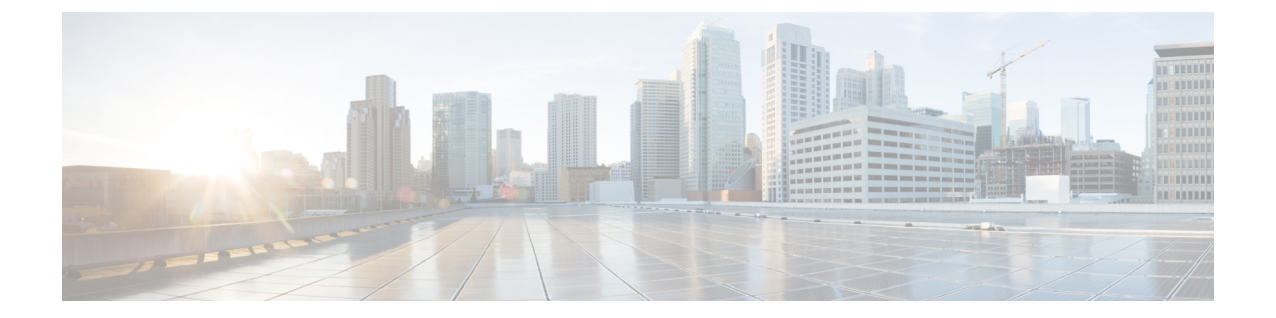

# インストール後

• [インストール後のタスクの概要](#page-0-0) (1 ページ)

# <span id="page-0-0"></span>インストール後のタスクの概要

クラスタの設定が正常に完了したら、次の追加のインストール後タスクを実行して、クラスタ が VM に対応できる状態になっていることを確認します。

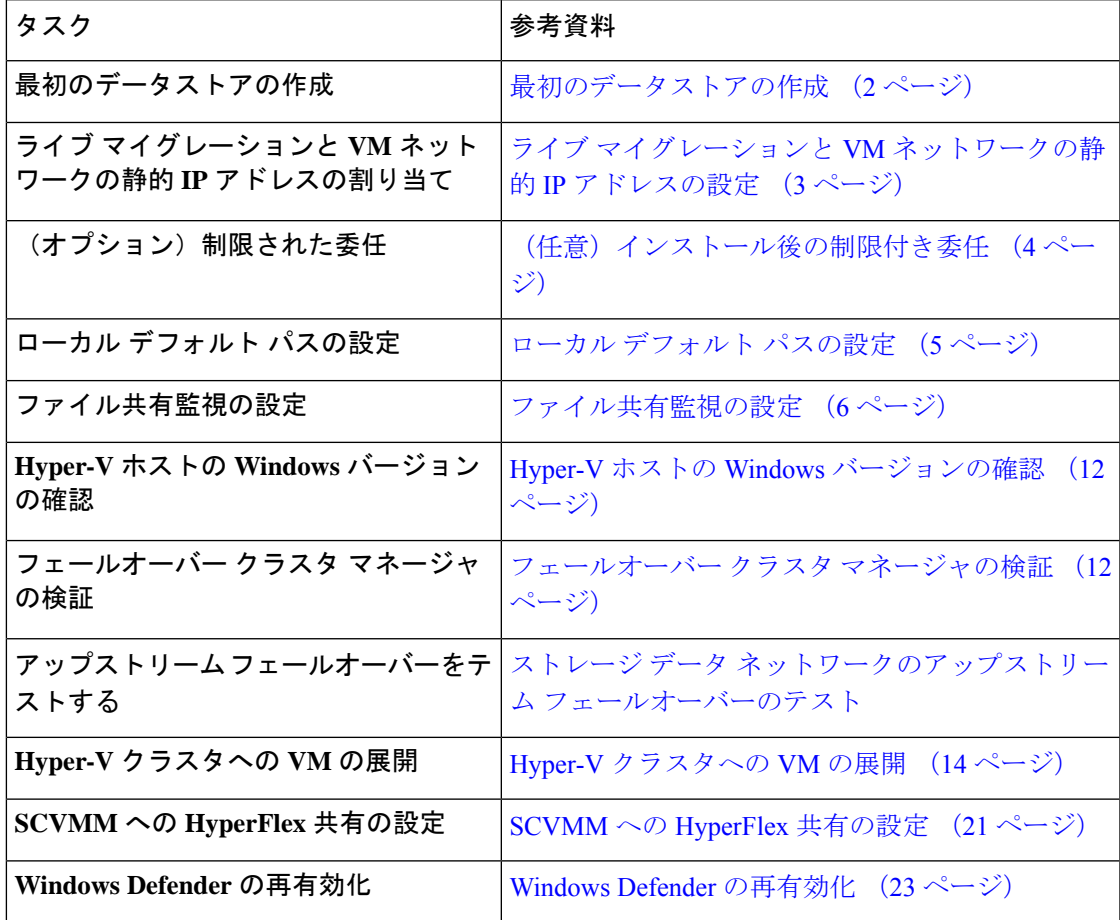

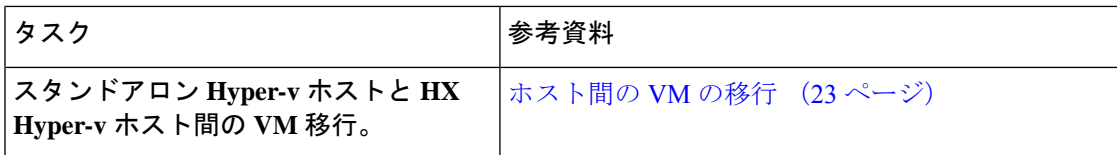

## <span id="page-1-0"></span>最初のデータストアの作成

クラスタを使用する前に、データストアを作成する必要があります。データストアはHXConnect UI で作成できます。

ステップ **1** *https://Cluster\_IP/* または*https://FQDN* から、任意のブラウザで HX Connect UI を起動します。

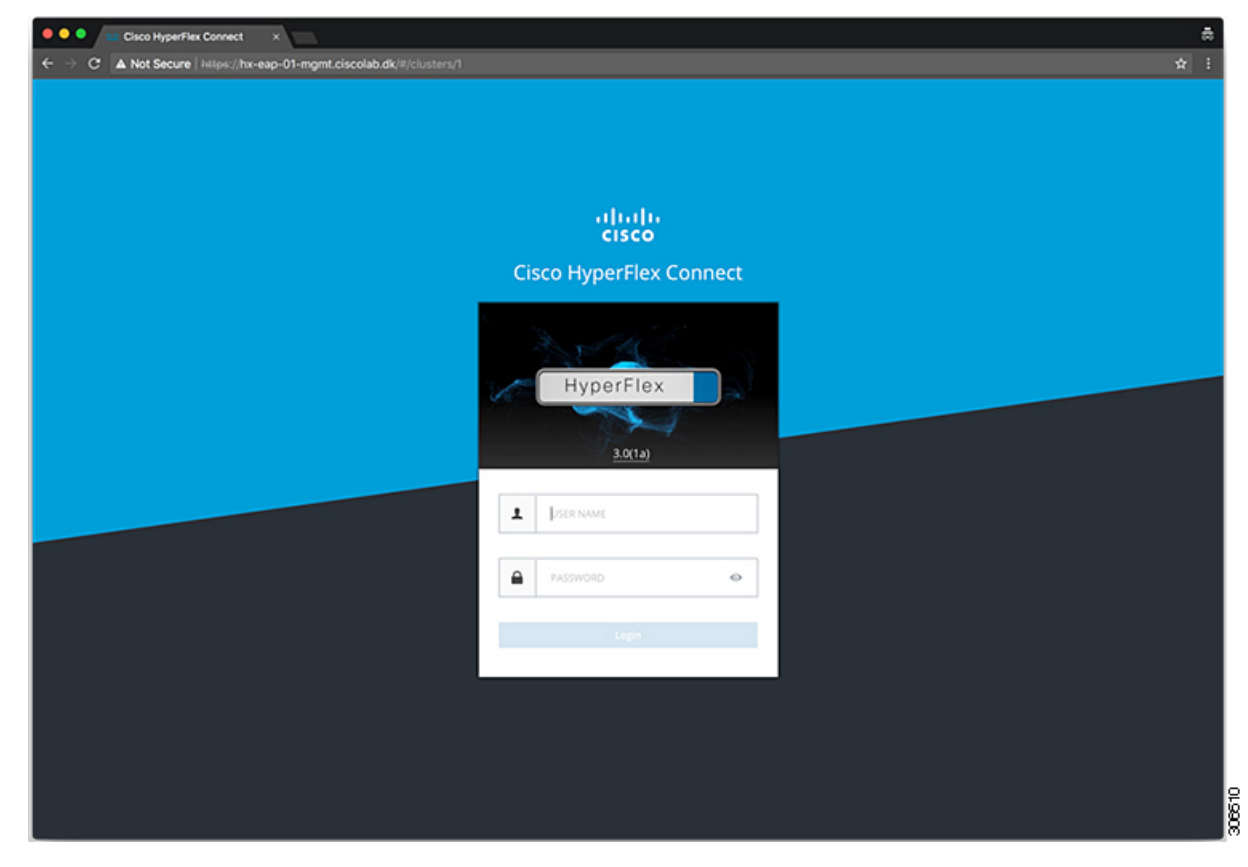

ステップ2 次のクレデンシャルでログインします。

• ユーザ名:**hxadmin**

• パスワード:クラスタのインストール時に設定されたパスワードを使用します。

ステップ **3** ナビゲーション ウィンドウで [データソース(Datasource)] を選択します。

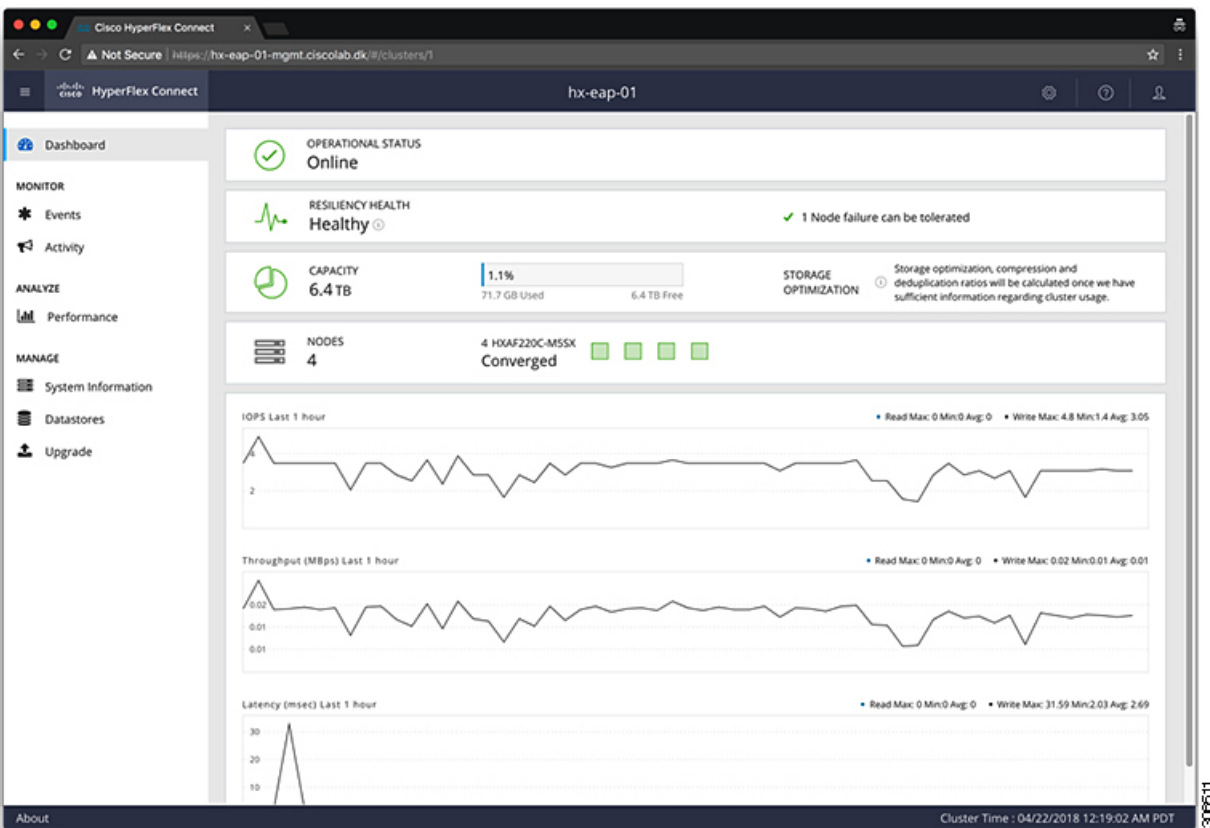

ステップ **4** [作業(Work)] ペインで [データストアの作成(Create Datastore)] をクリックします。 ステップ **5** [データストアの作成(Create Datastore)] ダイアログボックスで、次のフィールドに値を入力します。

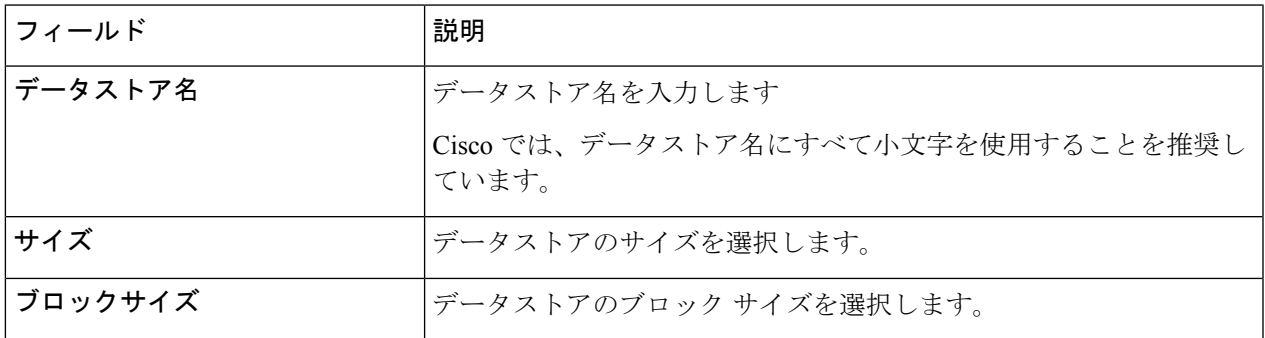

<span id="page-2-0"></span>パフォーマンスを最大限に引き出すため、ブロックサイズとして 8K を使用し、データストアの 数は可能な限り少なくすることが推奨されます。 (注)

# ライブマイグレーションと**VM**ネットワークの静的**IP**アドレスの設定

各 Hyper-V ノードにログインし、Power Shell で次のコマンドを実行して、ライブ マイグレー ションと VM ネットワークの静的 IP アドレスを割り当てます。

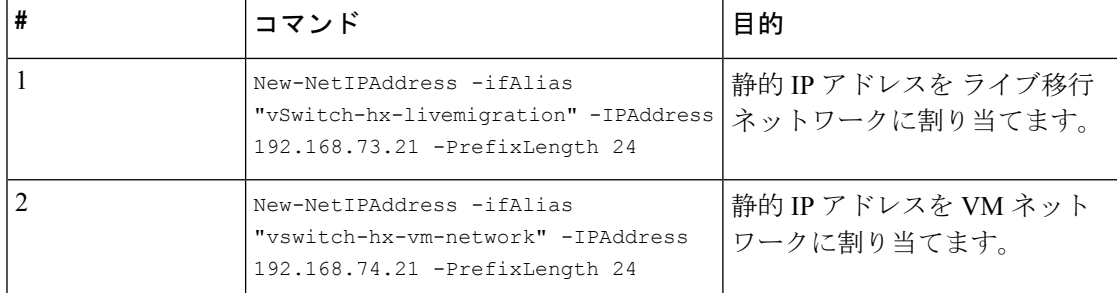

### <span id="page-3-0"></span>(任意)インストール後の制限付き委任

この手順は、初期インストール時に制限付き委任を設定していない場合にのみ実行する必要が あります。この手順は、インストール後ではなく、HX のインストーラを使用して実行するこ とをお勧めします。 注目

制限付き委任により、偽装をきめ細かく制御できます。リモート管理要求がHyper-Vホストに 対して行われた場合、発信者の代理としてストレージにそれらの要求を行う必要があります。 これは、HX ストレージの CIFS サービス プリンシパルの委任についてそのホストが信頼でき る場合に許可されます。

制限付き委任では、セキュリティ設定の [ユーザアカウント制御:管理者承認モードでの管理 者の昇格プロンプトの動作 (User Account Control: Behavior of the elevation prompt for Administrators in Admin Approval Mode) 1が [プロンプトなしで昇格 (Elevate without Prompting) 1に設定され ている必要があります。これにより、グローバルADポリシーがHXOUのポリシーをオーバー ライドすることを防ぎます。

*HX* クラスタの各 *Hyper-V* ホストで次の手順を実行して、Windows の [Active Directory ユーザと コンピュータ(Active Directory Users and Computers)] を使用して設定してください。

- ステップ1 [スタート (Start) ]、[管理ツール (Administrative Tools) ]、[Active Directory ユーザとコンピュータ (Active Directory Users and Computers)] の順にクリックします。
- ステップ **2** ドメインを展開し、コンピュータ フォルダを展開します。
- ステップ3 右側のペインでコンピュータ名 (例: HX-Properties) をクリックし、「プロパティ (Properties) ] をクリッ クします。
- ステップ **4** [委任(Delegation)] タブをクリックします。
- ステップ **5** [指定されたサービスへの委任でのみこのコンピュータを信頼する(Trust this computerfor delegation to specified services only) || を選択します。
- ステップ **6** [任意の認証プロトコルを使用する(Use any authentication protocol)]が選択されていることを確認します。
- ステップ **7** [追加(Add)] をクリックします。**[Add Services (**サービスの追加**)]** ダイアログ ボックスで、**[Users or Computers(**ユーザーまたはコンピュータ**)]**をクリックし、サービスタイプの名前を参照するか入力します (CIFS など)。[OK] をクリックします。次の図を例として使用できます。

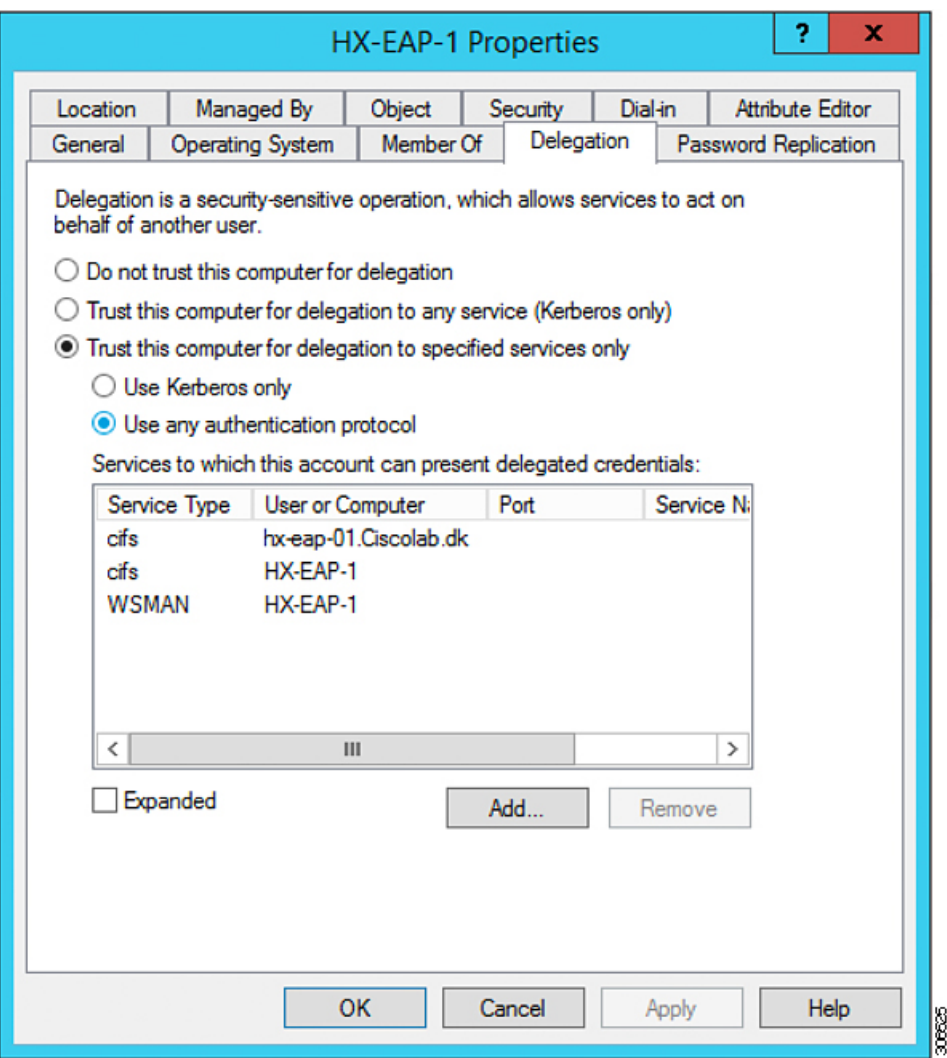

<span id="page-4-0"></span>ステップ **8** すべてのノードに対してこれらの手順を繰り返します。

# ローカル デフォルト パスの設定

VM のデフォルト ローカル パスは、HX クラスタ データストア上のパスになるように設定し ます。

PowerShell で次のコマンドを実行します。

```
$Creds = Get-Credential -Message "User Credentials" -UserName <<current logon username>>
$hosts = ("hostname1","hostname2","hostname3","hostname4")
Invoke-Command -ComputerName $hosts -Credential $Creds -ScriptBlock {Set-VMHost
-VirtualHardDiskPath
"\\HX-EAP-01.ciscolab.dk\DS1_8K" -VirtualMachinePath "\\HX-EAP-01.ciscolab.dk\DS1_8K"}
```
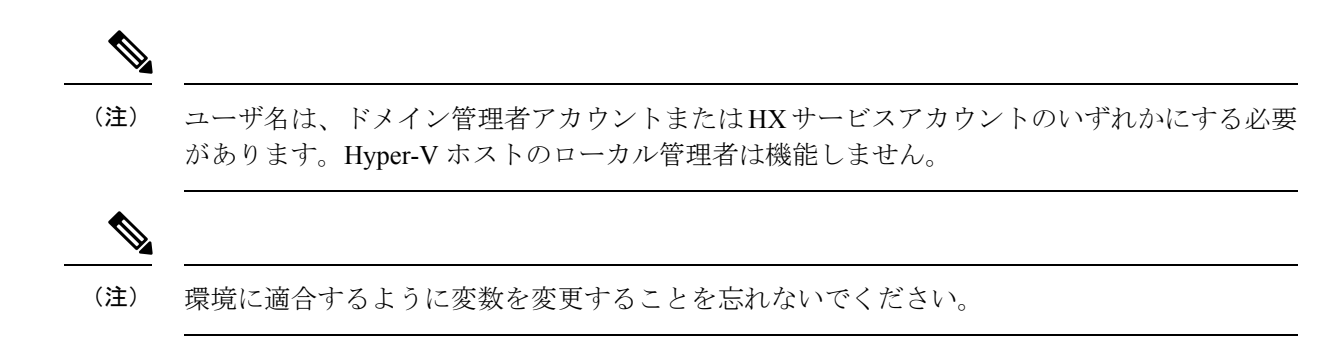

### <span id="page-5-0"></span>ファイル共有監視の設定

Microsoft ベスト プラクティスとして、クォーラム監視データストアを設定していることを確 認します。**Failover ClusterManager**(FCM)を使用してファイル共有監視を設定するには、次 の手順を使用します。ファイル共有監視は、ネットワーク上のノードで障害が発生した場合 に、フェールオーバ クラスタのハイアベイラビリティを保証します。具体的には、フェール オーバ クラスタ クォーラムを維持するためにファイル共有監視が必要になります。これは、 ネットワーク内のパーティションとノードのサブセットが相互に通信できない場合に発生する 可能性のあるスプリット ブレイン シナリオを回避するように設計されています。詳細につい ては、「[クラスタとプールのクォーラムについて](https://docs.microsoft.com/en-us/windows-server/storage/storage-spaces/understand-quorum)」を参照してください。

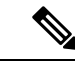

HXクラスタでは、ストレージは可用性が高く、ホストがストレージにアクセスできなくなる ように設計されています。1個のホストがデータストアへの書き込みを停止した場合、Microsoft のストレージ復元動作が開始されます。ホストは、デフォルトで 30 分間、ストレージとの接 続確立を繰り返し再試行します。この間、ユーザーVMは一時停止する可能性があります。30 分後に接続できない場合、VM は「停止」状態に移行します。 (注)

ステップ **1** FCM を起動します。

ステップ **2** ナビゲーション ウィンドウでクラスタを選択します。次に、**[Actions]** ウィンドウで、**[More Actions)]** > **[Configure Cluster Quorum Settings...]**を選択します。。

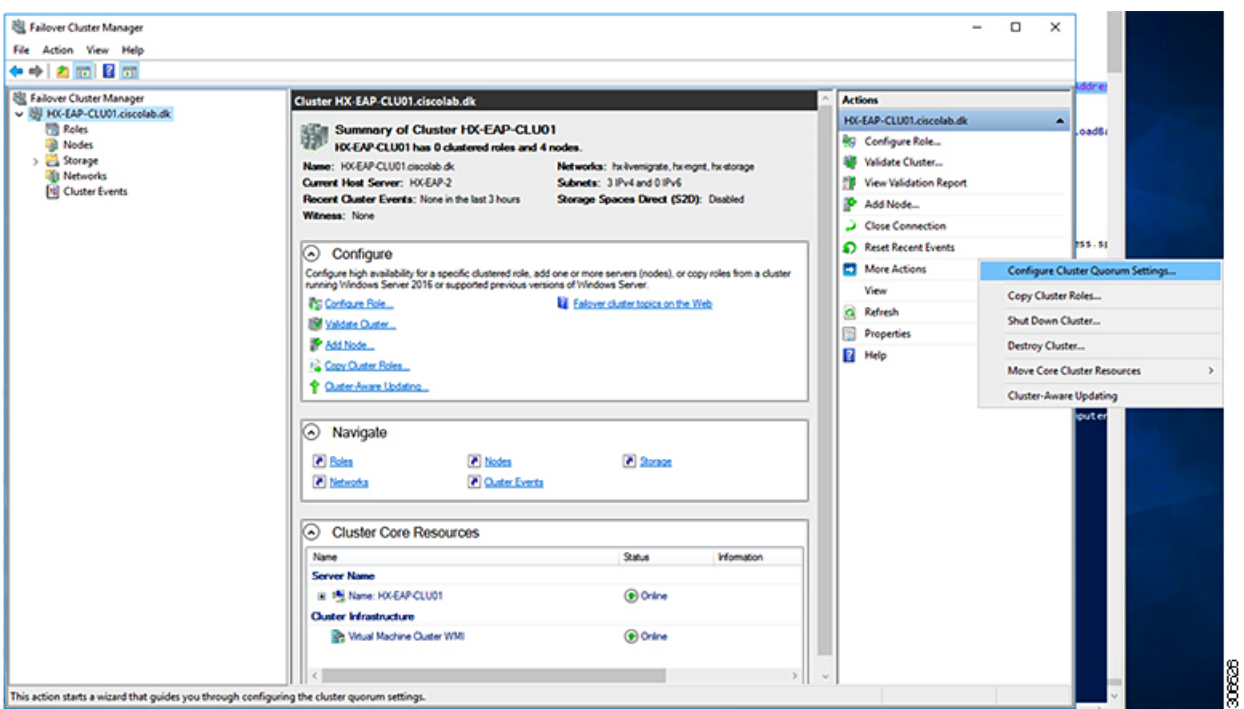

ステップ3 [クラスタークォーラム設定の構成 (Configure Cluster Quorum) ]ウィザードが起動します。[次へ (Next) ] をクリックします。

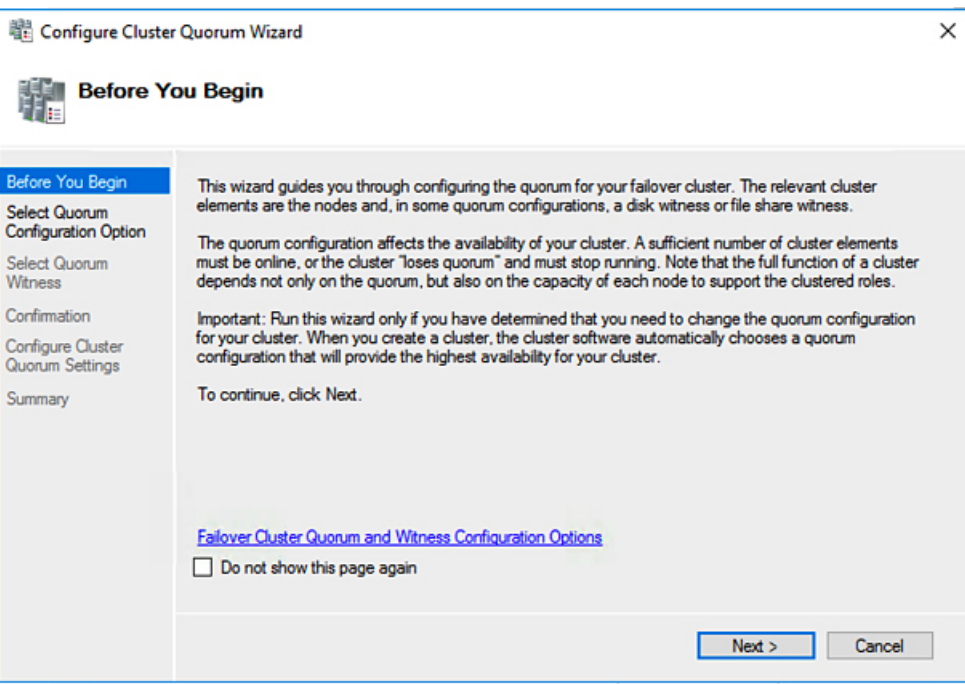

ステップ **4** [クォーラム構成オプションの選択(Select Quorum Configuration Option)] 画面で [クォーラム監視を選択す る(Select the quorum witness)] を選択します。[次へ(Next)] をクリックします。

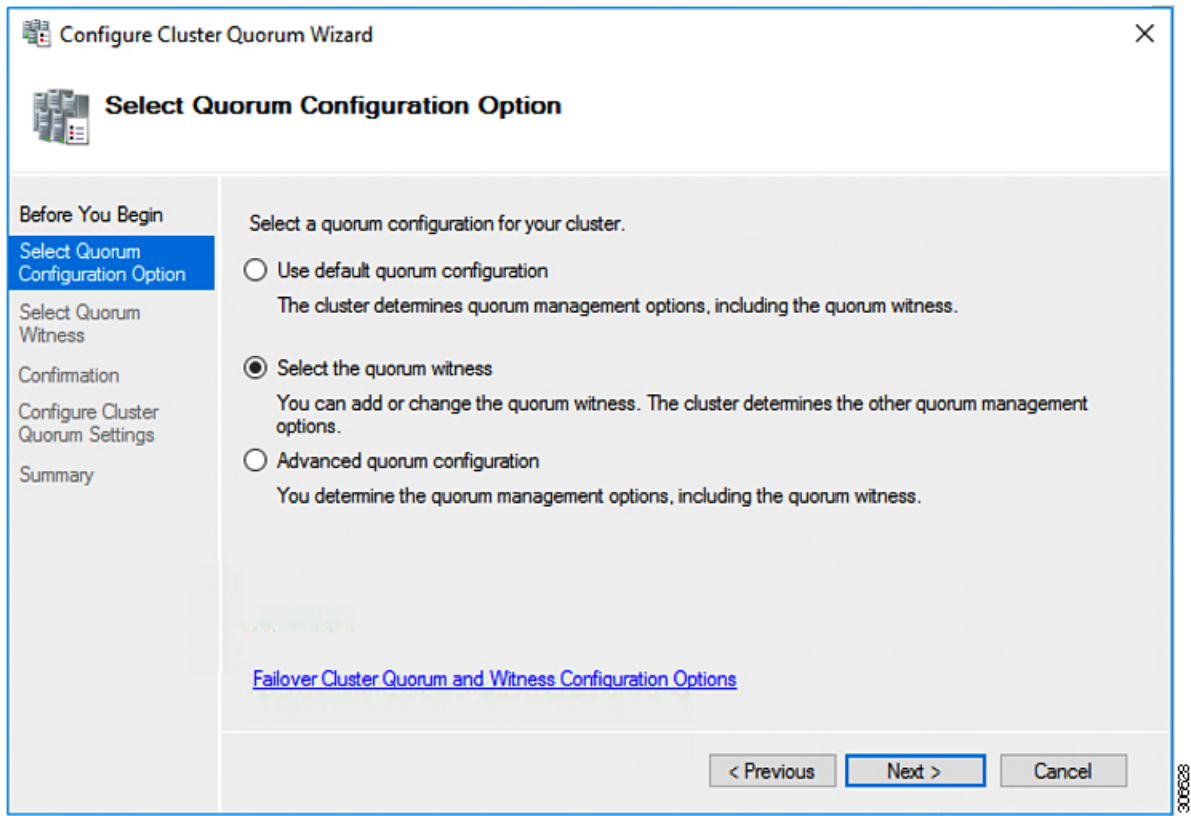

ステップ5 [クォーラム監視の選択 (Select Quorum Witness) ] 画面で [ファイル共有監視を構成する (Configure a file share witness)] を選択します。[次へ(Next)] をクリックします。

I

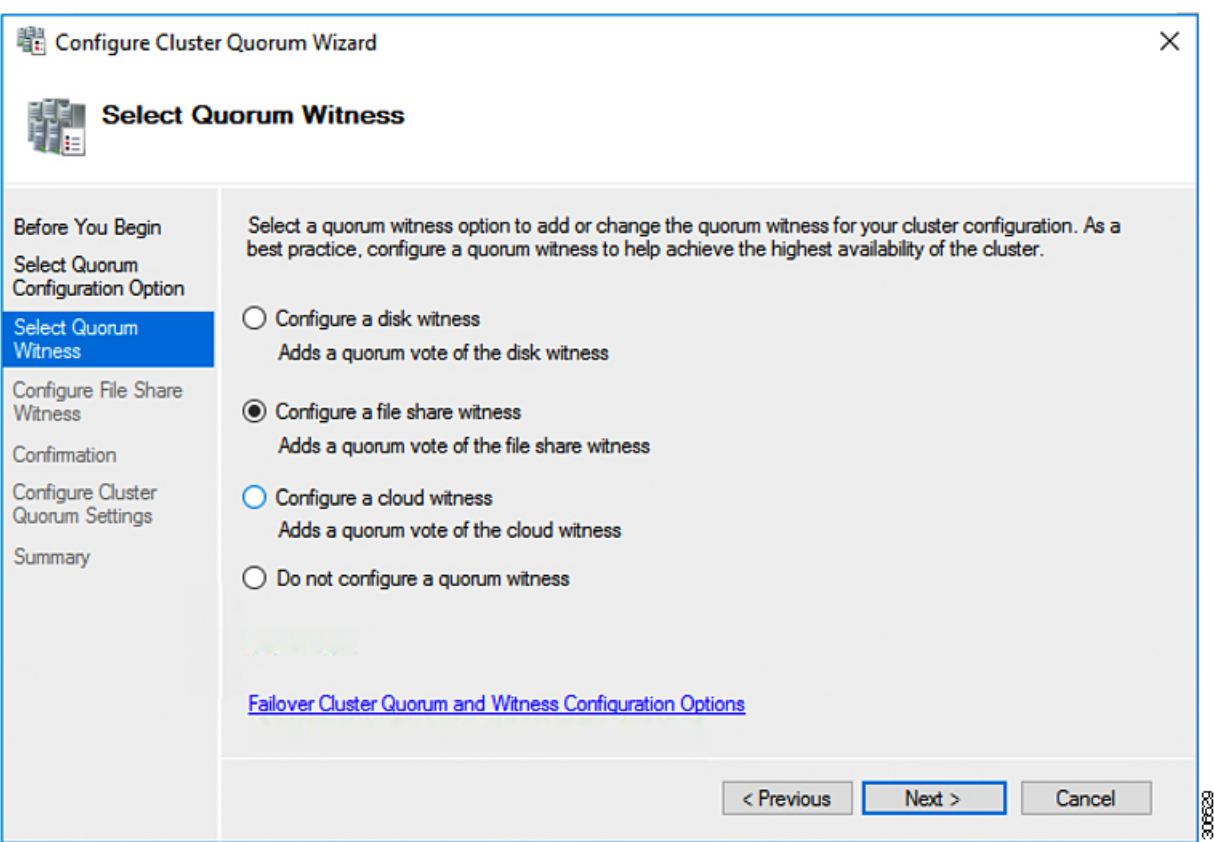

ステップ **6** [ファイル共有監視の構成(Configure File Share Witness)] 画面で、ファイル共有のパスを指定します。[次 へ(Next)] をクリックします。

I

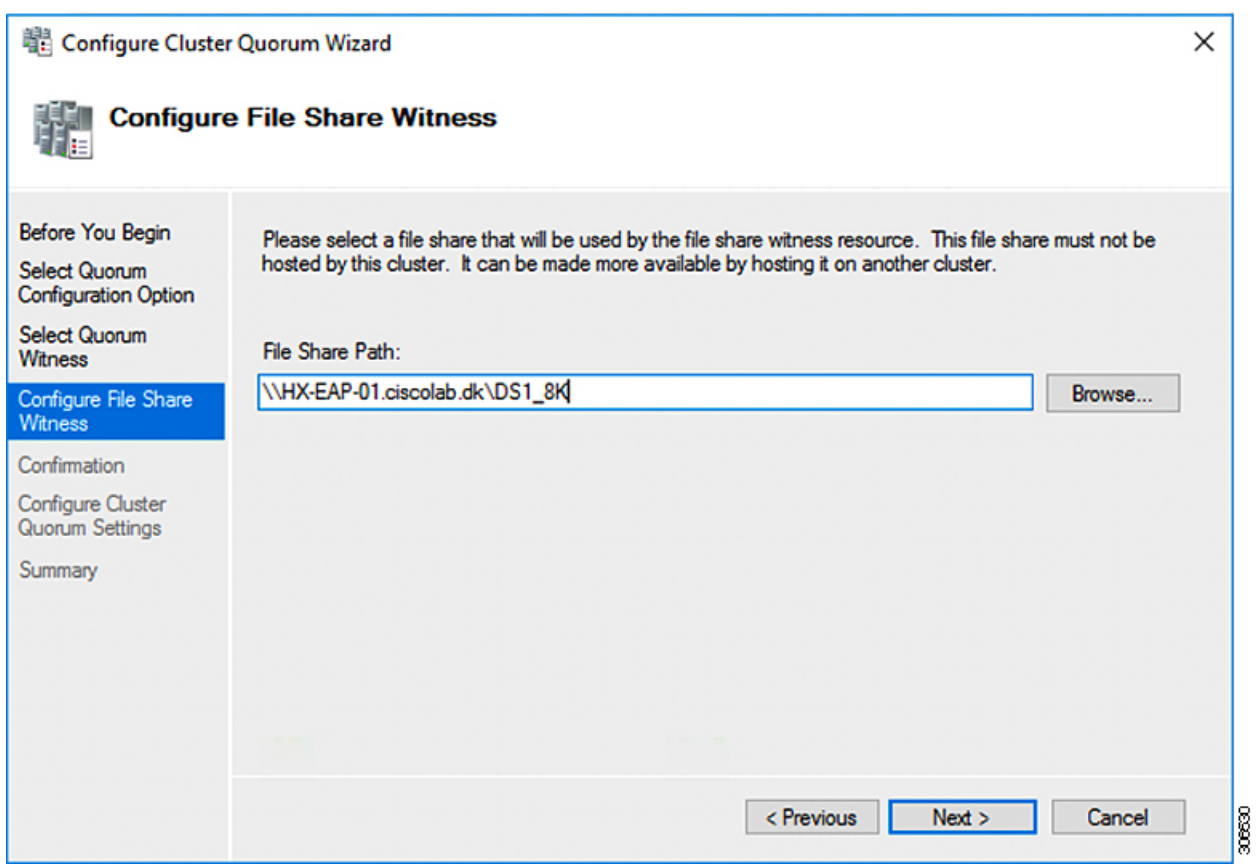

ステップ **7** [確認 **(Confirmation)**] 画面で、[次へ **(Next)**] をクリックします。

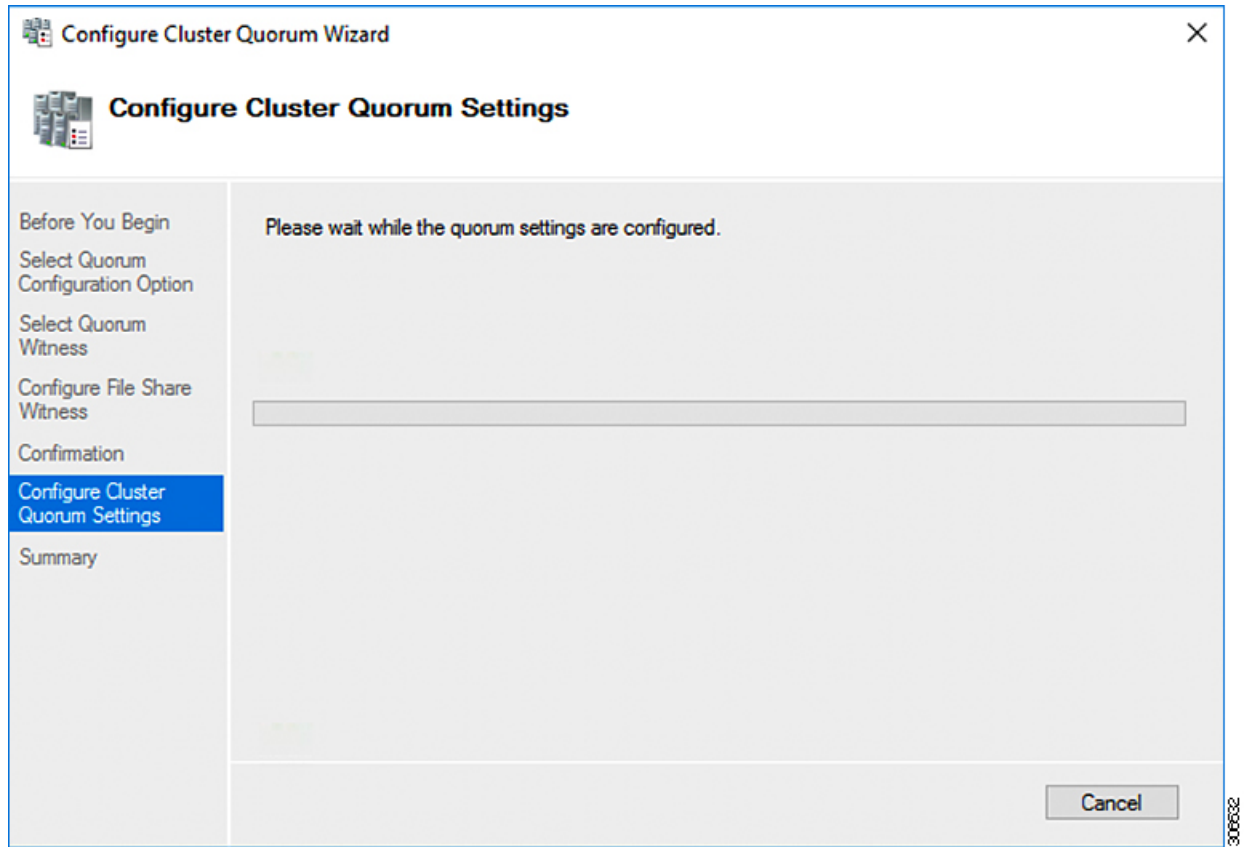

ステップ **8** [概要(Summary)] 画面で [完了(Finish)] をクリックし、ウィザードを閉じます。

- ステップ **9** または、Windows PowerShell を使用してファイル共有監視を設定することもできます。
	- a) タイプSet-ClusterQuorum FileShareWitness <ファイル共有監視パス>
	- b) **Set-ClusterQuorum FileShareWitness <**ファイル共有ウィットネス パス**>**とタイプします
	- c) ご使用のクラスタに合わせて設定されたファイル共有監視が表示されます。ファイル共有監視の共有 に移動すると、ご使用のクラスタ用に作成されたフォルダが表示されます。

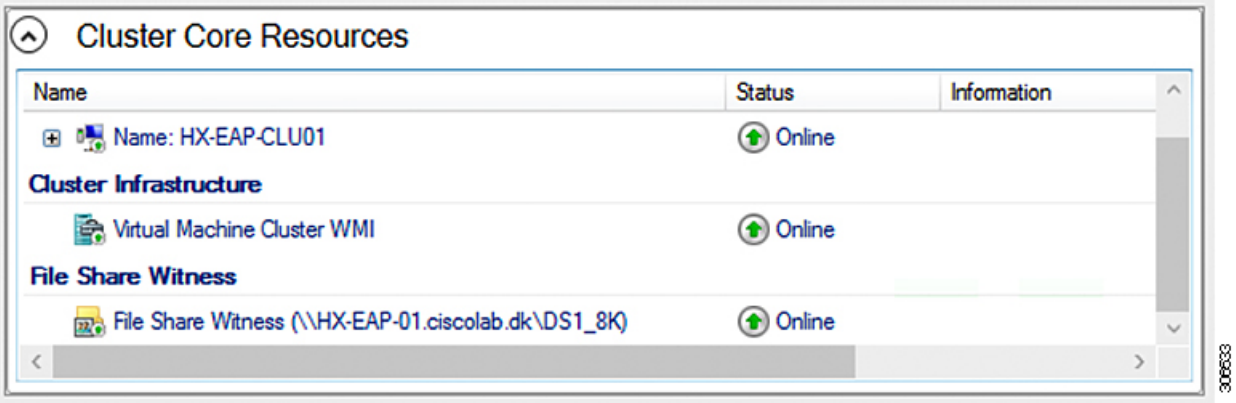

### <span id="page-11-0"></span>**Hyper-V** ホストの **Windows** バージョンの確認

インストールされている Windows のバージョンを確認するには、次の手順を実行します。

- ステップ **1** 管理者または HX サービスの管理者アカウントとして Hyper-V サーバにログインします。
- ステップ **2** PowerShell で次のコマンドを実行してください。

**C:\Users\adminhyperflex> Get-ItemProperty 'HKLM:\SOFTWARE\Microsoft\Windows NT\CurrentVersion'**

ステップ **3** コマンド出力の結果で、インストールされている Windows のバージョンを確認します。

次に、Windows Server 2016 をインストールした場合の出力例を示します。

```
ProductName : Windows Server 2016 Datacenter
         ReleaseId : 1607
         SoftwareType : System
         UBR : 447
         次に、Windows Server 2019 をインストールした場合の出力例を示します。
         ProductName : Windows Server 2019 Datacenter
         ReleaseId : 1809
         SoftwareType : System
         UBR : 107
ステップ 4 さらに、次のことを確認します。
```
- Windows Server 2016 Datacenter Core & Desktop Experience では、Windows 2016 ISO イメージは少なくと も Update Build Revision (UBR) 1884 である必要があります。それ以外の場合は、HyperV サーバを最新 の更新にアップグレードします。『*Microsoft* ナレッジ ベースの記事*: KB4467691*』を参照してくださ い。
- スタンドアロンのHyper0VマネージャーをHXノードの外部で使用している場合は、Hyper-V管理サー バのバージョン UBR 番号が 1884 よりも大きい必要があります。バージョンが 1884 以下の場合は、 Hyper-V 管理サーバをアップグレードする必要があります。
- Windows Server 2019 Desktop Experience では、Windows 2019 ISO イメージは少なくとも Update Build Revision (UBR) 107 である必要があります。

### <span id="page-11-1"></span>フェールオーバー クラスタ マネージャの検証

ステップ **1** フェールオーバー クラスタ マネージャを開き、**[Validate cluster (**クラスタの検証**)]** をクリックして、**[Next (**次へ**)]** をクリックします。

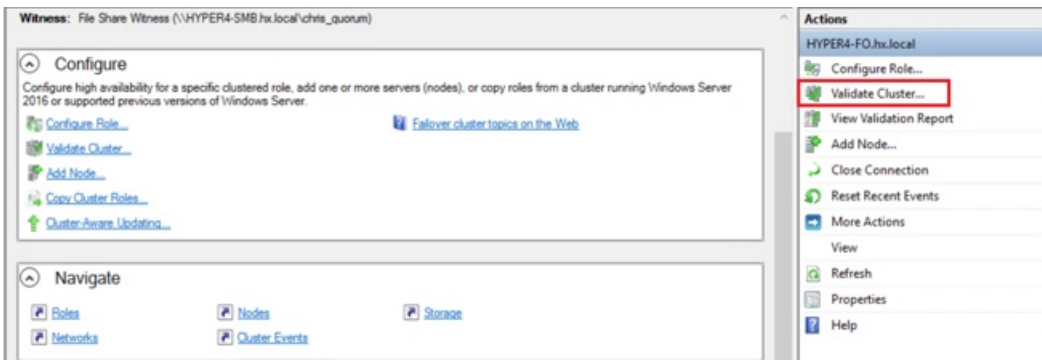

ステップ **2 [Run all tests (**すべてのテストを実行**)] (**推奨**)** を選択し、**[Next (**次へ**)]** をクリックします。

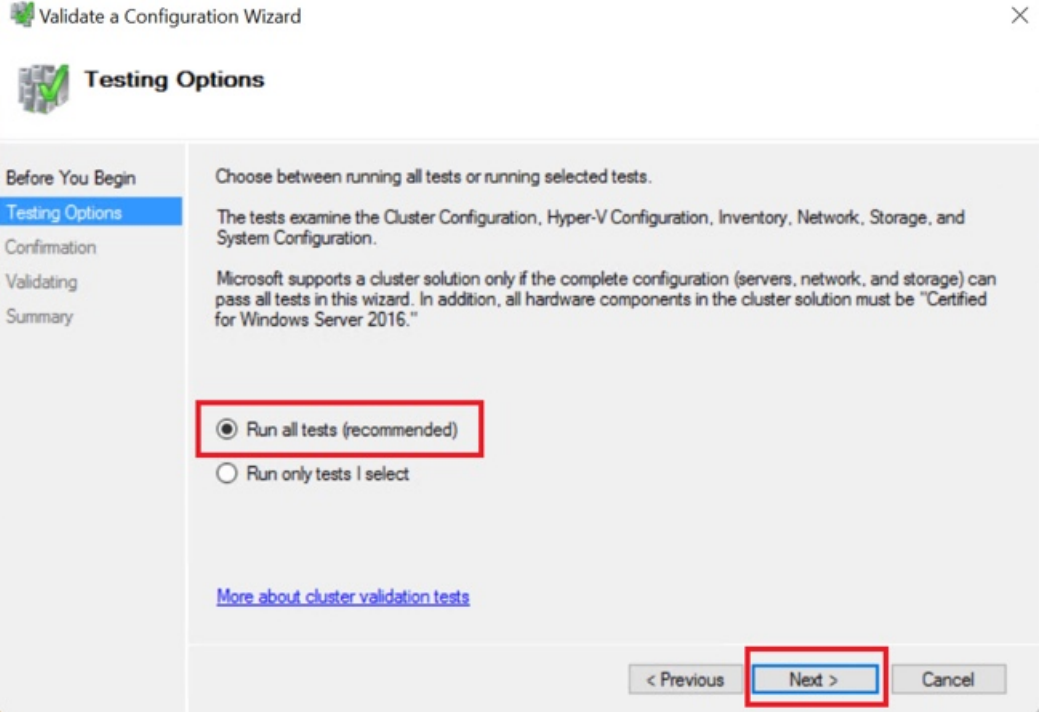

**[Next (**次へ**)]** をクリックすると、検証手順が開始されます。

ステップ **3** 検証に失敗がないことを確認します。検証に失敗した場合は、**[View Report (**レポートの表示**)]** をクリック し、**[Failed (**失敗**)]**したと表示された結果に対処します。

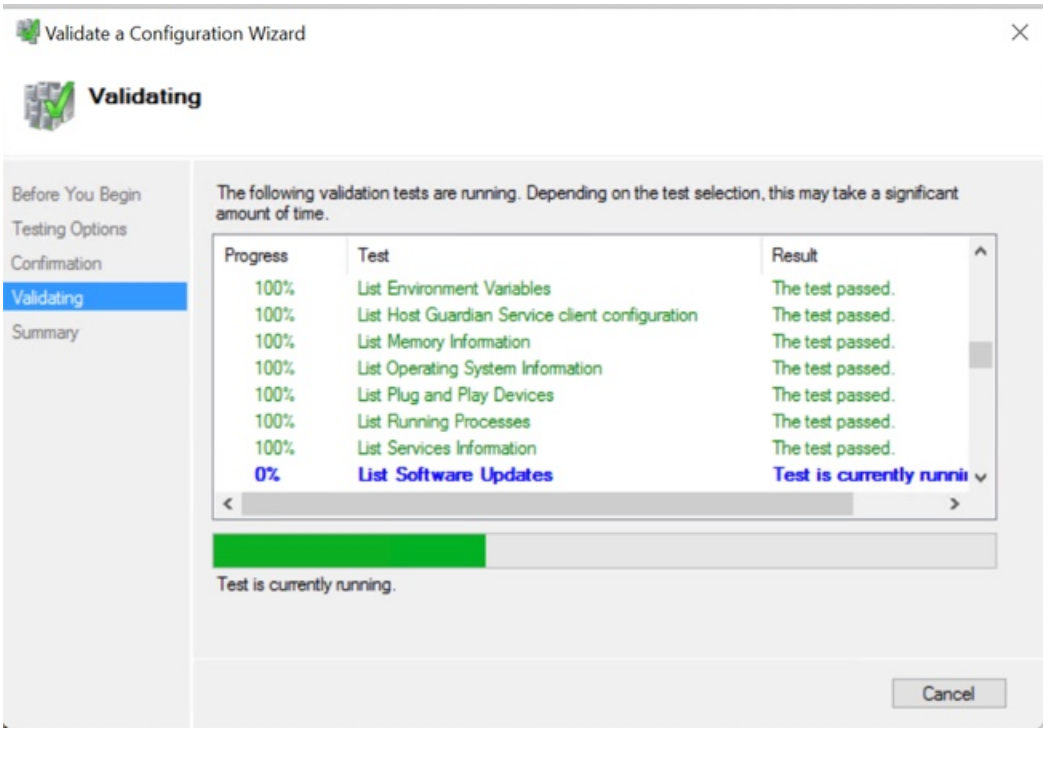

### <span id="page-13-0"></span>**Hyper-V** クラスタへの **VM** の展開

Hyper-V クラスタへの VM の展開は複数のステップからなる手順です。以下でこの手順を説明 します。

- 管理ステーション**/**ホストへのリモート サーバ管理ツール(**RSAT**)のインストール: Hyper-V Manager や Failover Cluster Manager などの管理者ツールをサーバ マネージャ機能 としてインストールする必要があります。詳細については[、管理ステーションまたはホス](#page-13-1) トへの RSAT [ツールのインストール](#page-13-1) (14ページ)を参照してください。
- **VM** の管理:HX クラスタ内のすべての Hyper-V ノードへの接続と新しい VM の作成は、 Hyper-V Manager または Failover Cluster Manager を使用して実行できます。詳細について は、Hyper-V Manager による VM の作成 (19 [ページ\)を](#page-18-0)参照してください。

#### <span id="page-13-1"></span>管理ステーションまたはホストへの **RSAT** ツールのインストール

RSAT をインストールするには、次の手順を実行します。

#### 始める前に

RSAT ツールをインストールするには、次のものが必要です。

• VM を Hyper-V HX クラスタにインストールして、管理し、モニタすることができるサー バ。

• Hyper-V Manager、FCM、PowerShell、SCVMM などの管理ツール。

ステップ1 サーバマネージャで、「管理 (Manage) 1をクリックして、「ロールおよび機能の追加 (Add Roles and Features) 1を選択します。[ロールおよび機能の追加 (Add Roles and Features) 1ウィザードが表示されま す。

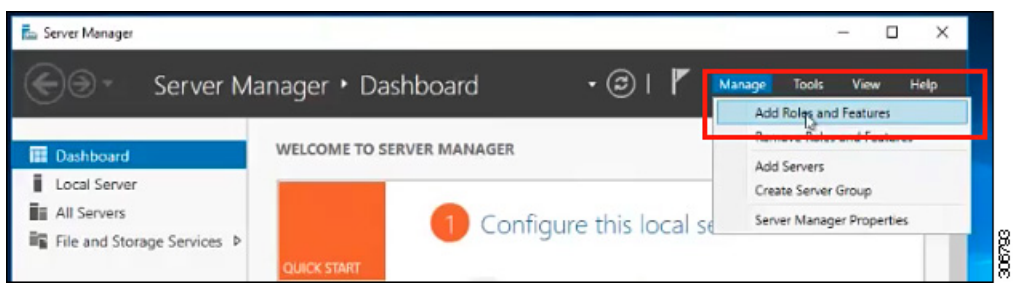

ステップ2 [始める前に (Before you begin) ] ページで、[次へ (Next) ] をクリックします。

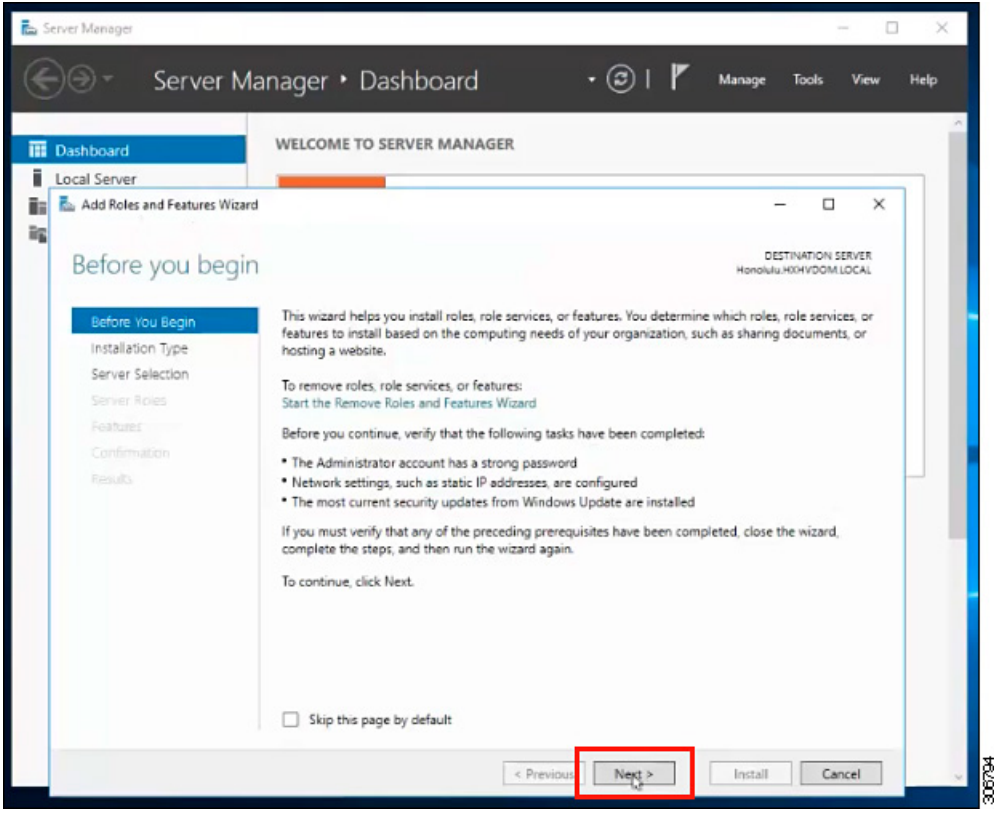

- ステップ **3** [インストールタイプの選択(Select installation type)] ページで、[役割ベースまたは機能ベースのインス トール (Role-based or feature-based installation)] を選択します。[次へ (Next)] をクリックします。
- ステップ4 [サーバの選択 (Server Selection) ] ページで、リストからサーバを選択します。このサーバは、HX クラス タと同じドメインに属します。[次へ(Next)] をクリックします。

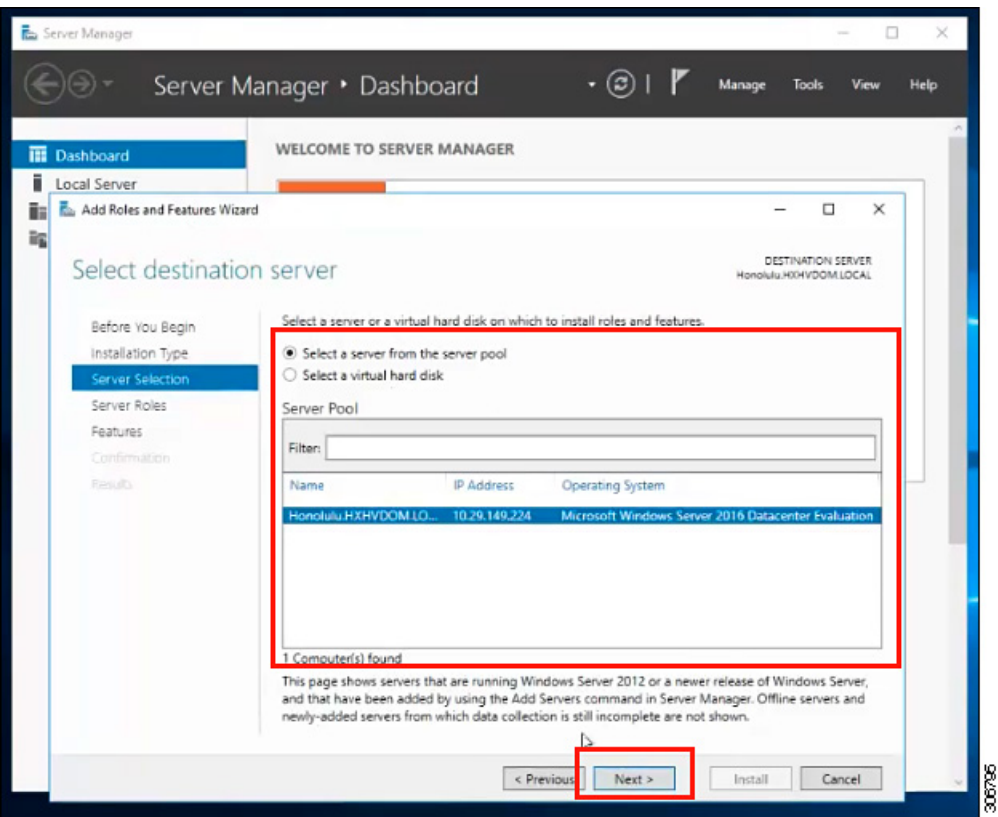

- ステップ5 [ロールの選択 (Select Roles) ] ページで、[次へ (Next) ] をクリックします。
- ステップ **6** [機能(Features)] ページで、**[**リモートサーバ管理ツール(**Remote Server Administration Tools**)**]** > **[**機能 管理ツール(**Feature AdministrationTools**)**]** > **[**フェールオーバークラスタリングツール(**Failover Clustering Tools**)**]**と、**[**ロール管理ツール(**Role AdministrationTools**)**]** > **[Hyper-V**管理ツール(**Hyper-VManagement Tools**)**]** > **[**フェールオーバークラスタリングツール(**Failover Clustering Tools**)**]** を選択します。[次へ (Next)] をクリックします。

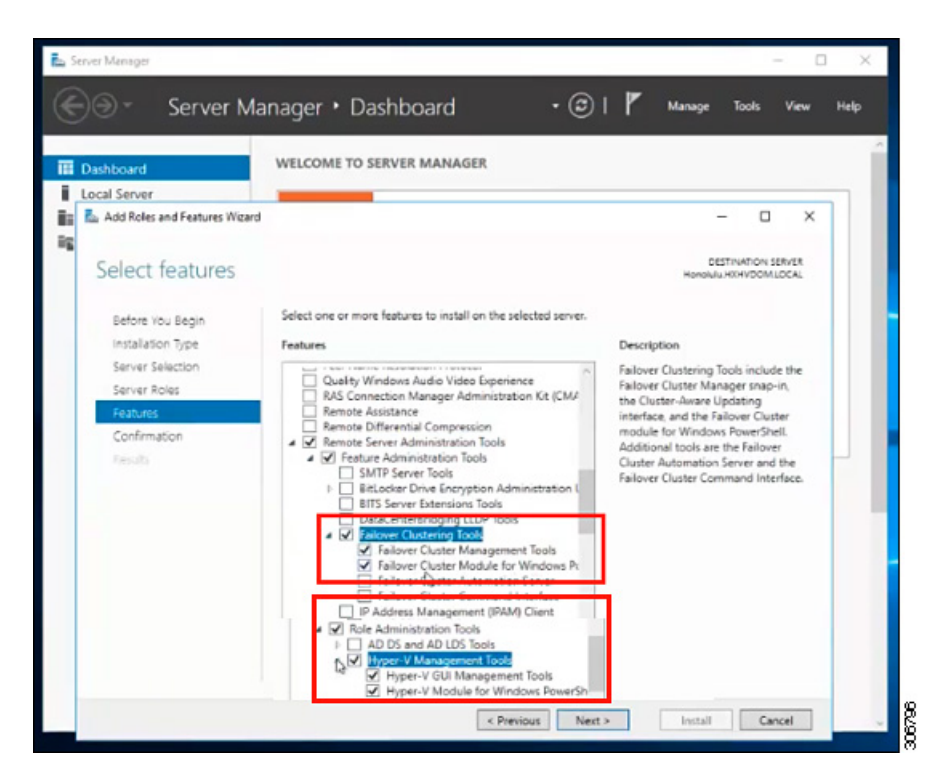

- ステップ7 [確認 (Confirmation) ] ページで、[インストール (Install) ] をクリックします。[必要に応じて宛先サーバ を再起動する (Restart the destination server if required) ] チェックボックスをオフのままにします。
- ステップ8 [インストールの進行状況 (Installation Progress) ] ページに、インストールの進行状況が表示されます。イ ンストールが完了したら、[閉じる (Close) ] をクリックしてウィザードを閉じます。

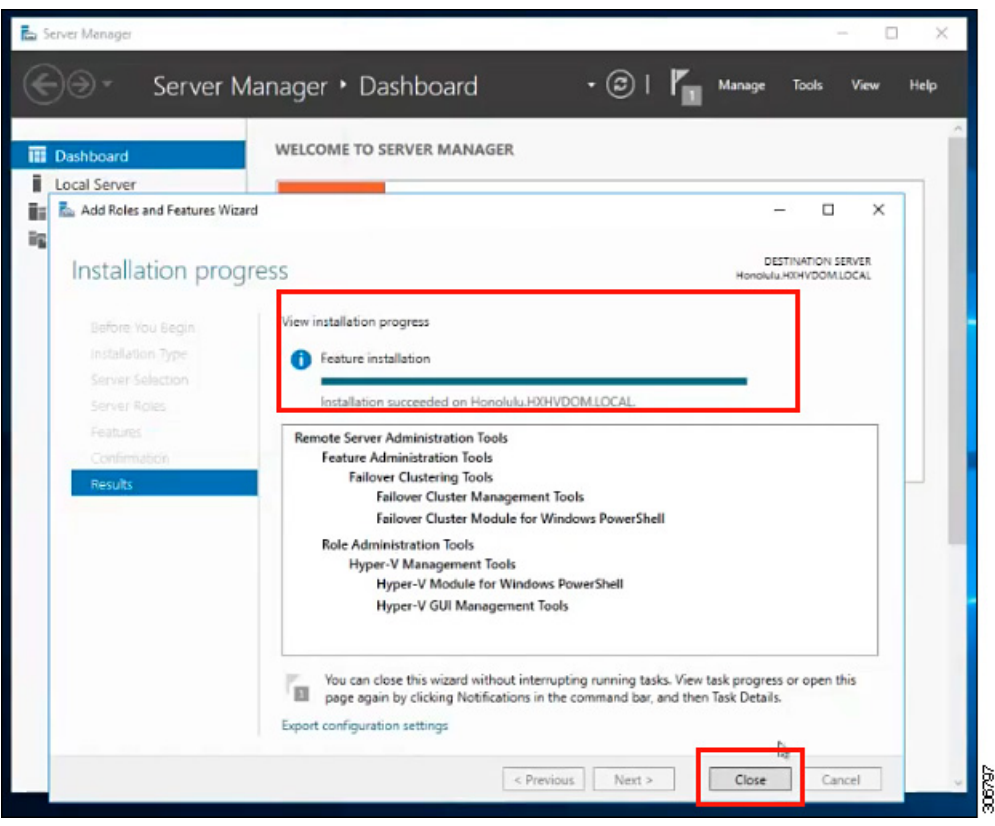

### **Hyper-V Manager** による **VM** の管理

#### **Hyper-V** ノードへの接続

Hyper-V HX クラスタ内のすべての Hyper-V ノードに接続するには、次の手順を実行します。

- ステップ1 [サーバマネージャ (Server Manager) ] ダッシュボードを開き、[ツール (Tools) ] をクリックします。次 に、[Hyper-V Manager] をクリックします。[Hyper-V Manager] コンソールが表示されます。
- ステップ **2** 左側のペインで**[Hyper-V Manager]**を選択し、 **[Connect to Server...]** をクリックしてください。
- ステップ3 [コンピュータの選択 (Select Computer) ]ダイアログボックスで、[別のコンピュータ (Another computer) ] を選択し、Hyper-V クラスタに属する Hyper-V ノードの名前(「HXHV1」など)を入力します。[OK] をク リックします。
- ステップ **4** Hyper-V HX クラスタ内の各ノードについて上記の手順をすべて繰り返します。

新規インストールの場合は、ストレージ コントローラ仮想マシン (StCtlVM) が、[Hyper-V Manager] コンソールの [仮想マシン(Virtual Machines)] ペインに表示される唯一の仮想マシンで す。仮想マシンは、各ノードに追加されると、このペインの下のリストに表示されます。Hyper-V Manager を使用して VM を作成する方法の詳細については、次を参照してください: [Hyper-V](#page-18-0) Manager による VM の作成 (19 [ページ\)](#page-18-0) (注)

#### <span id="page-18-0"></span>**Hyper-V Manager** による **VM** の作成

Hyper-V Manager を使用して VM を作成するには、次の手順を実行します。

- ステップ **1 Hyper-V Manager** を開きます。
- ステップ **2** Hyper-V サーバを選択し、右クリックして、**[**新規(**New**)**]** > **[**仮想マシンを作成(**Create a virtual** machine) ] を選択します。[Hyper-V Manager 新規仮想マシン (Hyper-V Manager New Virtual Machine) ] ウィザードが表示されます。
- ステップ **3** [始める前に(**Before you Begin**)] ページで、[次へ(**Next**)] をクリックします。
- ステップ **4** [名前とロケーションの指定(Specify Name and Location)] ページで、仮想マシン設定ファイルの名前を 入力します。仮想マシンのロケーションを入力して、[次へ(Next)] をクリックします。
- ステップ5 [世代の指定 (Specify Generation) ] ページで、[第1世代 (Generation 1) ] または [第2世代 (Generation 2) 1のいずれかを選択します。
- ステップ **6** [メモリの割り当て(Assign Memory)] ページで、起動時のメモリの値を 2048 MB に設定します。[次へ (Next)] をクリックします。
- ステップ **7** [ネットワーキング設定(Configure Networking)] ページで、既存の仮想スイッチのリストから使用する 仮想マシンのネットワーク接続を選択します。
- ステップ **8** [仮想ディスクの接続(Connect Virtual Hard Disk)] ページで、[仮想ディスクの作成(Create a Virtual Hard Disk)] を選択し、仮想ディスクの名前、場所、およびサイズを入力します。[次へ(Next)] をクリック します。
- ステップ **9** [インストールオプション(Installation Options)]では、デフォルトで選択されている[オペレーティング システムを後でインストールする(Install an operating system later)] をそのままにしておくことができま す。[次へ (Next) 1をクリックします。
- ステップ **10** [概要(Summary)] ページで、表示されているオプションのリストが正しいことを確認します。[Finish] をクリックします。
- ステップ **11** Hyper-V Manager で、仮想マシンを右クリックし、[接続(Connect)] をクリックします。
- ステップ **12** [仮想マシンの接続(VirtualMachineConnection)]ウィンドウで、**[**アクション(**Action**)**]** > **[**開始(**Start**)**]** を選択します。

#### **Failover Cluster Manager** による **VM** の管理

#### **Failover Cluster Manager** による **VM** の作成

Failover Cluster Manager を使用して、Windows フェールオーバー クラスタ(Hyper-V HX クラ スタとともにインストールされている)に接続し、新しいVMを作成するには、次の手順を実 行します。

- ステップ **1 [Failover ClusterManager]**コンソールの**[**アクション(**Actions**)**]**ウィンドウで、**[**サーバに接続(**Connect to Server...**)**]** をクリックします。
- ステップ **2 [**クラスタの選択(**Select Cluster**)**]** ダイアログボックスで、**[**参照(**Browse**)**]** をクリックして **Hyper-V HX** クラスタに移動します。**[OK]** をクリックします。
- ステップ **3** 左側のペインで、**[Roles]** > **[Virtual Machines...]** > をクリックします新しい仮想マシン(**New Virtual Machine**)**...** 。
- ステップ **4** [新規仮想マシン(New Virtual Machine)] ダイアログボックスで、新しい VM を作成する Hyper-V ノー ドを検索して選択します。[OK] をクリックします。[新規仮想マシン(New Virtual Machine)] ウィザー ドが表示されます。
- ステップ **5** [始める前に(Before you begin)] ページで、[次へ(Next)] をクリックします。
- ステップ **6** [名前とロケーションの指定(Specify Name and Location)] ページで、VM の名前を選択し、VM を保存 するロケーションまたはドライブを指定します。[次へ (Next) ] をクリックします。
- **ステップ7 [世代の指定 (Specify Generation) 1ページで、使用する仮想マシンの世代 (「第 1 世代 (Generation 1) ]** または [第2世代 (Generation 2) ]) を選択し、[次へ (Next) ] をクリックします。
- ステップ **8** [メモリの割り当て(Assign Memory)] ページで、VM のメモリの容量を入力します。[次へ(Next)] を クリックします。
- ステップ **9** [仮想ディスクの接続(Connect Virtual Hard Disk)]ページで、名前、場所、およびハードドライブのサイ ズを入力します。[次へ(Next)] をクリックします。
- ステップ **10** [インストール オプション(Installation Options)] ページで、OS のインストール場所を選択します。[次 へ(Next)] をクリックします。
- ステップ **11** [サマリー(Summary)] ページで、選択したオプションを確認し、[完了(Finish)] をクリックします。
- ステップ **12** 新しく作成されたVMを右クリックし、**[Connect...]**をクリックします。**[VirtualMachine Connection]**ウィ ンドウで、**[Start]** を選択します。
	- デフォルトでは、フェールオーバー クラスタ マネージャは、作成された 4 個のネットワークに デフォルト名を割り当てます。これらのネットワーク名の名前を変更することをお勧めします。 (注)

#### 次のタスク

管理パスを介してHXクラスタ境界外からのデータストアアクセス要求のリダイレクトを有効 にするには、Hyper-V マネージャ、フェールオーバー クラスタ マネージャ、または SCVMM コンソールを実行している (リモート) マシン上のホスト ファイルに次のエントリを追加しま す。たとえば、C:\Windows\System32\drivers\etc\hostsを編集して次を追加します。

cluster\_mgmt\_ip \\smb\_namespace\_name\datastore\_name

10.10.10.100 \\hxcluster.company.com\ds1

### **SCVMM** ホストへのデータ パス アクセスの開始

SCVMM ホストへのデータ パス アクセスを開くには、次の手順を完了します。

### <span id="page-20-0"></span>**SCVMM** への **HyperFlex** 共有の設定

#### 始める前に

VMM 管理コンソールを実行しているホスト上の /etc/hosts ファイルを編集して、**smb** ア クセス ポイントを HyperFlex クラスタのクラスタ管理 IP アドレスに解決します。この IP アド レスは、通常、Cisco HX Connect の起動に使用されます。

The complete path is : C:\Windows\System32\drivers\etc Open the "hosts" file in the above directory in Notepad or any other text editor and add the following entry in the bottom :

<CMIP> <smb share namespace>

CMIP will be the Cluster Management IP which is usually used to open HX connect UI.

For example, 10.10.10.1 hxhvsmb.example.com

SCVMM の実行アカウントの場合は、Active Directory(AD)の対応する Hyperflex 組織単位 (OU)に対してhxadmin(またはFULL権限を持つ他のドメイン管理者アカウント)を使用す ることをお勧めします。 (注)

- ステップ **1** クラスタを **System Center - Virtual Machine Manager**(**VMM**) に追加します。
- ステップ **2** VMM コンソールで、**[**ファブリック(**Fabric**)**]** > **[**サーバ(**Servers**)**]** > **[**すべてのホスト(**All Hosts**)**]** に 移動します。
- ステップ **3** クラスタを右クリックし、[プロパティ(Properties)] を選択します。

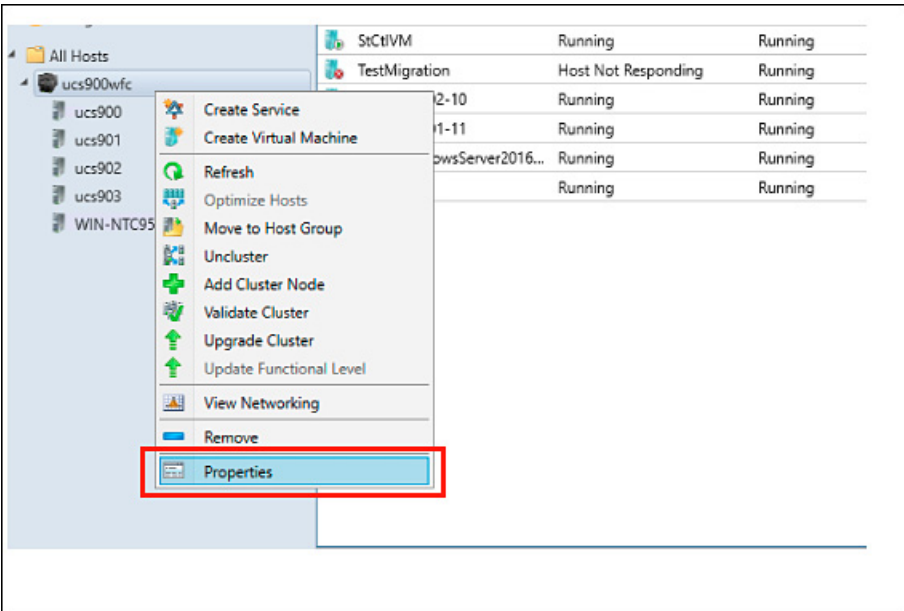

ステップ **4** [プロパティ(Properties)] ウィンドウで、**[**ファイル共有ストレージ(**File Share Storage**)**]** > **[**ファイルス トレージの追加(**Add File Storage**)**]** を右クリックします。

306788

![](_page_21_Picture_76.jpeg)

ステップ **5** マッピングが完了すると、次のスクリーンショットのように共有が追加されます。

![](_page_22_Picture_159.jpeg)

<span id="page-22-0"></span>ステップ **6** [OK] をクリックして VMM を終了します。HyperFlex 共有がマッピングされており、SCVMM を使用して この共有上に VM を作成できます。

### **Windows Defender** の再有効化

次のコマンドを実行して、Windows Defender を再度有効にします。

**PowerShell** からの **Defender** のインストール

Install-WindowsFeature -Name Windows-Defender

#### **(**オプション**) PowerShell** からの **Defender GUI** のインストール

Install-WindowsFeature -Name Windows-Defender-GUI

### <span id="page-22-1"></span>ホスト間の **VM** の移行

#### 始める前に

スタンドアロン ホストと HX Hyper-V ホスト間の VM 移行を実行するには、次の手順を実行し ます。この手順を実行する前に、お使いの環境が次の前提条件を満たすことを確認してくださ い。

• 送信元コンピュータと宛先コンピュータは、同じ Active Directory ドメインに属している か、相互に信頼するドメインに属します。

- Failover Cluster Manager で、送信元と宛先の両方の Hyper-V ホストにライブ移行設定を設 定します。
- ステップ **1 Hyper-V Manager** を開きます。
- ステップ **2** [navigation (ナビゲーション)] ペインで、**[HXHVINFRA2]** を選択します。
- ステップ **3 [Action (**アクション**)]** ペインで、**[Hyper-V Settings (Hyper-V** 設定**)]** > **[Live Migrations (**ライブ移行**)]** をク リックします。
- ステップ **4 [Live Migrations (**ライブ移行**)]** ペインで、**[Enable incoming and outgoing live migrations (**有効な着信および 発信ライブ移行**)]** をオンにします。
- ステップ **5 [Incoming live migrations (**着信ライブ移行**)]** で、**[Use the IP addresses for live migration (**ライブ移行に **IP** ア ドレスを使用する**)]** を選択します。**[Add (**追加**)]** をクリックし、次に **[OK]** をクリックします。これによ り、[Move (移動)] ウィザードが開きます。
- ステップ **6** ウィザード ページを使用して、移動、宛先サーバ、およびオプションのタイプを選択します。
- <span id="page-23-0"></span>ステップ **7 [Summary (**サマリ**)]** ページで、選択したものを確認し、**[Finish (**終了**)]**をクリックします。

## ストレージデータネットワークのアップストリームフェールオーバー のテスト

ストレージ データ ネットワーク ジャンボ フレームが FI-A と FI-B の間で通信するように、 アップストリーム(トップオブラック(ToR))を設定します。

場合によっては、クラスタが 1500 サイズのフレームを使用するように設定されているため、 ジャンボ フレームの ToR を設定できないため、1500 ベースのフレームが使用されます。ping テストでは、ToR 全体の基本的な 1500 フレーム接続をテストできます。 (注)

ステップ **1** 単一の Hyper-V ホストに HX サービス アカウントとしてログインします。

ステップ **2 [**サーバー マネージャ(**Server Manager**)**]** > **[**ローカル サーバー(**Local Server**)**]**を開きます。

ステップ **3** NIC チーミングの **[**有効化(**Enabled**)**]** をクリックします。

![](_page_24_Picture_54.jpeg)

ステップ **4** storage-data-a を右クリックし、**[**無効化(**Disable**)**]** を選択します。

| <b>ADAPTERS AND INTERFACES</b>            |                       |           |                                         |
|-------------------------------------------|-----------------------|-----------|-----------------------------------------|
|                                           |                       |           | <b>TASKS</b>                            |
| <b>Network Adapters</b>                   | Team Interfaces       |           |                                         |
| Adapter                                   | Speed                 |           | <b>State</b><br>Reason                  |
| hv-livemigrate-a                          | 40 Gbps               | . .       | $\widehat{\phantom{a}}$<br>(f) Active   |
| hv-livemigrate-b                          | 40 Gbps               |           | <b>(1)</b> Standby                      |
| $\blacktriangle$ team-hx-storage-data (2) |                       |           |                                         |
| storage-data-a                            | $^{\circ}$<br>40 Gbps |           | Add to New Team                         |
| storage-data-b                            | ⊕<br>40 Gbps          |           | Remove From Team "team-hx-storage-data" |
| Name                                      | Sent                  | Received  | <b>Disable</b>                          |
| Bytes:                                    | 1,851,401             | 1,504,781 | Properties                              |
| Packets:                                  | 7,709                 | 8,259     |                                         |
| Packets discarded:                        | 0                     | 0         |                                         |
| Bytes/Second:                             | 181,740               | 175,152   |                                         |
| Packets/Second:                           | 455                   | 478       | Activate                                |

これにより、FI-B の storage-data-b インターフェイスがデータのアクティブ パスになります。

![](_page_25_Picture_93.jpeg)

ステップ **5** ローカル PowerShell ウィンドウからリモート ホスト ストレージ データ IP アドレスへのジャンボ ping をテ ストします。次に例を示します。

# ping -f -l 8000 <data\_ip\_address\_of\_other\_hosts>

![](_page_25_Picture_94.jpeg)

ステップ **6** 右クリックして **[**有効化(**Enable**)**]** を選択し、storage-data-a チーム インターフェイスをアクティブにリ セットします。

![](_page_25_Picture_95.jpeg)

![](_page_26_Picture_86.jpeg)

# インストール後の **VLAN** の追加

インストールの完了後に VLAN をクラスタに追加するには、次の手順を実行します。

ステップ **1** Cisco UCS Manager では、 **LAN** > **LAN Cloud** > **VLANs**に移動します。

![](_page_26_Picture_87.jpeg)

ステップ **2** 新しい VLAN を追加するには、VLAN テーブルの最下部にある **[**追加**]** 記号をクリックします。

| VLAN ucs1110-hx-inband-cimc (570)  |                                     |                 |                       |                               |                    |        |                          |                   |                       |  |  |  |
|------------------------------------|-------------------------------------|-----------------|-----------------------|-------------------------------|--------------------|--------|--------------------------|-------------------|-----------------------|--|--|--|
| VLAN ucs1110-hx-inband-mgmt (240)  | T-Afranced Filter + Export + B-From |                 |                       |                               |                    |        |                          |                   |                       |  |  |  |
| VLAN ucs1110-hx-ilvemigrate (540)  | Name                                |                 | $\cdot$ 0             | Type:                         | Transport          | Native | <b>VLAN Sharing</b>      | Primary VLAN Name | Multicast Policy Name |  |  |  |
| VLAN ucs1110-hx-storage-data (340) | VLAN ucs 1118-hx-inband-cimc (570)  |                 | 570                   | Lan                           | Ether              | No     | None                     |                   | HyperFlex             |  |  |  |
| VLAN uca1110-wm-network (440)      | VLAN ucs1118-hx-inband-mgmt (240)   |                 | 240                   | Lan                           | Ether.             | No     | None                     |                   | HyperFlex             |  |  |  |
| VLAN ucs1110-wm-network440 (440)   | VLAN ucs1118-hx-livemigrate (540)   |                 | 540                   | Lan                           | Ether              | No     | None                     |                   | HyperFlex             |  |  |  |
| VLAN ucs1110-um-network441 (441)   | VLAN ucs 1118-hx-storage-data (340) |                 | 340                   | Lan                           | Ether              | No.    | None                     |                   | HyperFlex             |  |  |  |
| VLAN ucs1118-hx-inband-cimc (570)  | VLAN ucs1118-ha-whollon (540)       |                 | 540                   | Lan                           | Differ.            | No     | None                     |                   | HyperFlex             |  |  |  |
| VLAN ucs1118-hx-inband-mgmt (240)  | VLAN ucs1118-ym-natwork (AAS)       |                 | 440                   | Lan                           | Ether              | No     | None                     |                   | HyperFlex             |  |  |  |
| VLAN ucs1118-hx-Svenigrate (540)   | (G&D) G&A/coatter-mu-STT14UV star   |                 | 445                   | Lan.                          | Ether <sup>1</sup> | No     | Ninha                    |                   | HyperFlex             |  |  |  |
| VLAN ucs1118-hx-storage-data (340) | VLAN upst 118-ym-network41 (441)    |                 | 441                   | Lan.                          | Ether              | No     | None                     |                   | <b>HuberFlex</b>      |  |  |  |
| VLAN ucs1118-hx-ymotion (540)      | GLASS III Delete 10 lets            |                 |                       |                               |                    |        |                          |                   |                       |  |  |  |
| VLAN ucs111tB-wm-network (440)     |                                     |                 |                       |                               |                    |        |                          |                   |                       |  |  |  |
| VLAN ucs1118-um-network440 (440)   | Details                             |                 |                       |                               |                    |        |                          |                   |                       |  |  |  |
| VLAN ucs1118-wm-network441 (441)   | <b>Coneral</b>                      | Org Permissions | VLAN Group Membership | Faults                        | Eugenes            |        |                          |                   |                       |  |  |  |
| VLAN wm-natwork (440)              |                                     |                 |                       |                               |                    |        |                          |                   |                       |  |  |  |
| VLAN vm-network-1021 (440)         | Fault Summary                       |                 |                       | Properties                    |                    |        |                          |                   |                       |  |  |  |
| VLAN wm-network-1034 (440)         | ⊗                                   |                 |                       | ucc1118-um-network441<br>Name |                    |        | VLAN ID<br>441           |                   |                       |  |  |  |
| VLAN ym-network-410 (410)          | $\circ$                             |                 |                       | Native VLAN                   | No                 |        | Fabric ID<br><b>Dual</b> |                   |                       |  |  |  |
| VLAN um-network-440 (AAS)          |                                     |                 |                       | Network Type                  | Lan.               |        | If Type<br>Virtual       |                   |                       |  |  |  |
| VLAN ym-network410 (410)           | Actions                             |                 |                       |                               | External<br>Locale |        | Transport Type: Ether    |                   |                       |  |  |  |
| VLAN um-network440 (440)           | Modify VLAN Ora Permissions         |                 |                       | Paaman                        | <b>Execut</b>      |        |                          |                   |                       |  |  |  |
|                                    |                                     |                 |                       |                               |                    |        |                          |                   |                       |  |  |  |

ステップ **3 VLAN** 名**/**プレフィックスと **VLAN ID** を入力します。

![](_page_27_Picture_42.jpeg)

#### インストール後

ステップ **4** 必要な Hyper-V VM で新しい VLAN にタグを付けます。

(注) • 追加の Hyper-V ネットワーキング構成は必要ありません。

![](_page_29_Picture_0.jpeg)

 $\overline{\phantom{a}}$ 

I